Документ подписан простой электронной подписью Информация о владельце: ФИО: Локтионова Оксана Геннадьевна Должность: проректор по учебной работе Дата подписания: 08.02.2021 16:53:45 Уникальный программный ключ: 0b817ca911e6668abb13a5d426d39e5f1c11eabbf73e943df4a4851fda56d089

#### МИНОБРНАУКИ РОССИИ

Федеральное государственное бюджетное образовательное учреждения высшего образования «Юго-Западный государственный университет»  $(IO3<sub>l</sub>Y)$ 

Кафедра информационной безопасности

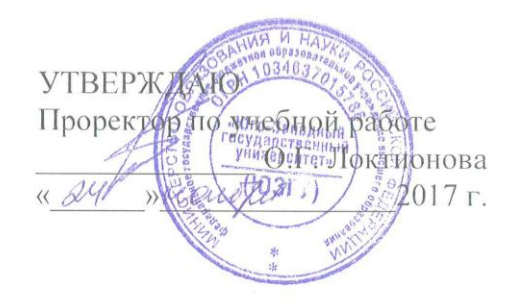

#### СТАТИСТИЧЕСКИЙ АНАЛИЗ ЗАГРУЗКИ ЗАДАННОГО РАДИОДИАПАЗОНА И ОБНАРУЖЕНИЕ РАДИОЗАКЛАДНЫХ УСТРОЙСТВ В ЗАЩИЩАЕМОМ **ПОМЕЩЕНИИ**

Методические рекомендации по выполнению лабораторной работы №1 для студентов укрупненной группы специальностей и направлений подготовки 10.00.00 «Информационная безопасность»

Курск 2017

УДК 621.(076.1)

Составитель: А.Л. Ханис

Рецензент

Кандидат технических наук, доцент кафедры «Информационная безопасность» М.А. Ефремов

Статистический анализ загрузки заданного радиодиапазона и обнаружение радиозакладных устройств в защищаемом помещении [Текст] : методические рекомендации по выполнению лабораторной работы / Юго-Зап. гос. ун-т; сост.: А.Л. Ханис. - Курск, 2017. - 24 с.: ил. 10. - Библиогр.: с. 24.

Содержат сведения ПО вопросам изучения методов статистического анализа. Указывается порядок выполнения лабораторной работы, правила оформления отчета.

Методические рекомендации соответствуют требованиям программы, утвержденной учебно-методическим объединением по специальности.

Предназначены студентов укрупненной ДЛЯ группы специальностей направлений ПОДГОТОВКИ 10.00.00 «Информационная безопасность».

Текст печатается в авторской редакции

Подписано в печать 2Ч. П. ⊠ Формат 60х84 1/16. Усл.печ. л. 1,40. Уч.-изд. л. 1,26. Тираж 100 экз. Заказ. Бесплатно. Д 6/ Юго-Западный государственный университет. 305040, г. Курск, ул. 50 лет Октября, 94.

# **Цель работы**

Изучить методы статистического анализа заданного радиодиапазона и обнаружения радиомикрофонных закладок с помощью компьютеризированных комплексов RS turbo, RS turbo Mobile-L.

## **1.Методы поиска радиозакладок**

Для обнаружения радиозакладок применяют индикаторы электромагнитного поля, частотомеры, нелинейные локаторы, рентгенотелевизионную аппаратуру и специальные сканирующие приемники. С их помощью осуществляется поиск и фиксация рабочих частот радиозакладок, а также определяется их местонахождение.

Если радиозакладки выключены в момент поиска и не излучают сигналы, то для их поиска, а также для поиска микрофонов подслушивающих устройств и минимагнитофонов, применяют специальную рентгеновскую аппаратуру и нелинейные локаторы, излучения которых проникают сквозь стены, потолки, пол, мебель, портфели, утварь - в любое место, где могут быть спрятаны радиозакладка, микрофон, магнитофон.

В тех случаях, когда нет приборов либо нет времени на поиск радиозакладок, можно пользоваться генераторами помех для подавления закладочных устройств.

К средствам оперативного контроля, то есть средствам обнаружения факта использования радиозакладки, а иногда и ее локализации, относятся индикаторы или детекторы поля, частотомеры и некоторые поисковые приемники. Основное их преимущество - способность выявлять источники излучения или передающие устройства независимо от типа применяемой в них модуляции. Принцип поиска заключается в выявлении максимума уровня излучения в помещении.

## **2. Описание комплексов**

Комплекс «RS turbo Mobile-L»

Компьютеризированный комплекс «RS turbo Mobile-L» (рис. 1) предназначен для быстрого обнаружения, идентификации, определения местоположения (локализации) и нейтрализации подслушивающих устройств и других источников несанкционированных излучений, передающих сигналы по радиоканалу, проводным линиям и в оптическом ИК-диапазоне.

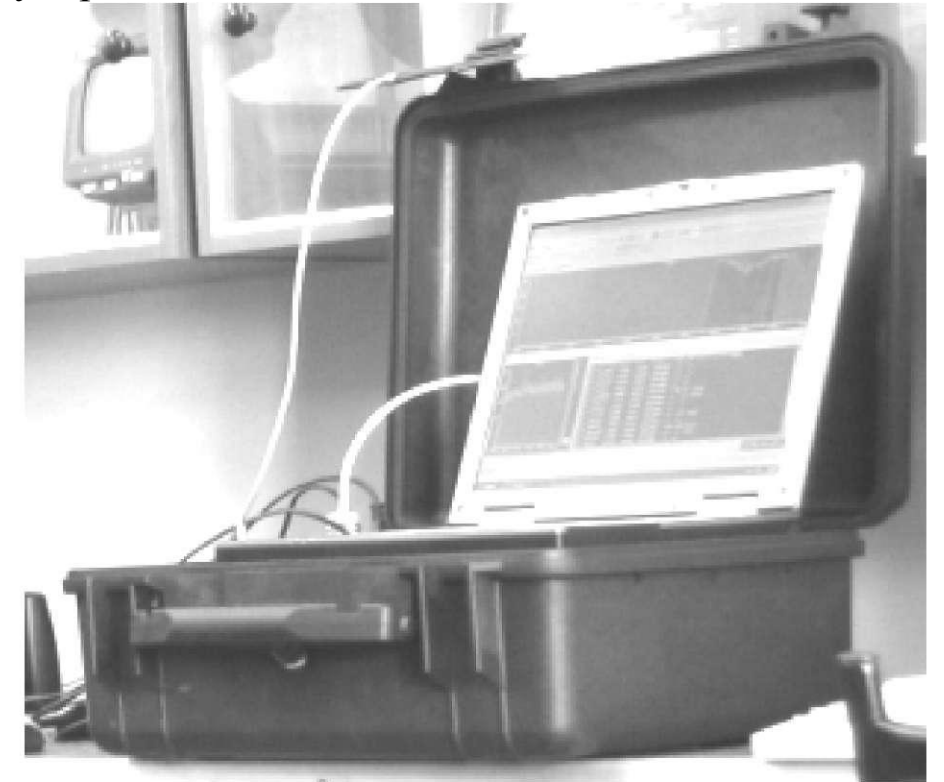

Рис. 1. Комплекс «RS turbo Mobile-L»

В состав комплекса «RS turbo Mobile-L» входят:

- радиоприемное устройство на базе AR5000 с встроенными контроллером RS turbo (или RS digital) и конвертором RS/L plus;

- антенна RS/A;

- двухканальная акустическая система;

- портативный персональный компьютер (ноутбук) с операционной системой Windows XP;

- управляющая программа.

Комплекс «RS turbo Mobile-L» имеет удобные программные средства накопления, обработки, анализа и хранения данных, регистрации демодулированных сигналов и идентификации источников излучений. Основная задача управляющей программы комплекса - облегчить оператору анализ поступающей информации о многочисленных источниках излучений. В процессе просмотра заданных диапазонов и обработки полученных данных программа составляет списки с параметрами и классификационными признаками обнаруженных сигналов. Затем,

с помощью средств анализа программы оператор может детально исследовать характеристики интересующего сигнала, например, его спектр, гармонический состав или реакцию на импульсы акустического зондирования и получить необходимую информацию для принятия обоснованного решения о наличии в помещении подслушивающих устройств.

Сохраняя все положительные качества изделий серии Turbo (компактность, надежность, простоту освоения и эксплуатации), эта система отличается целым рядом новых возможностей и, прежде всего, скоростью работы. Так время полного обзора радиодиапазона до 2,6 ГГц при отсутствии априорных данных о его загрузке составляет от 0,5 до 2-х мин. Оболочка управляющей программы работает в среде Windows 95/98/NT/2000/XP.

Комплекс «RS turbo Mobile-L» в автоматическом режиме с высокой достоверностью выявляет в контролируемом помещении радиомикрофоны и телефонные радиопередатчики, с достаточной точностью указывает местоположение обнаруженных микрофонов с обычной частотной модуляцией.

Комплекс «RS turbo»

Комплекс «RS turbo» выполняет все функции комплекса «RS turbo Mobile-L», однако позволяет сканировать радиодиапазон вплоть до 12 ГГц с дополнительным конвертером. С помощью конвертера RS/L комплекс обнаруживает сигналы, которые передаются подслушивающими устройствами по сети электропитания или любым проводным линиям в диапазоне от 0,6 кГц до 10 МГц, а также в инфракрасной части оптического диапазона. Одновременно комплекс с достаточной точностью указывает местоположение обнаруженных радиомикрофонов с обычной частотной модуляцией, а при необходимости нейтрализует их излучения с помощью программируемых генераторов сигналов RS/N.

Для выполнения базовых операций поиска подслушивающих устройств в радиоканале достаточно подключить к контроллеру персональный компьютер, сканирующий радиоприемник и двухканальную акустическую систему. Комплекс «RS turbo» работает со сканерами AR5000, AR8600 и AR8200 японской фирмы AOR Ltd. Для управления может использоваться любой компьютер с операционной системой Windows 95/98/2000/NT и одним свободным последовательным портом RS232. В случае необходимости конфигурацию системы легко расширить с помощью дополнительных устройств, разработанных для комплексов радиоконтроля. В частности, для анализа проводных и оптических каналов используется конвертер RS/L, а для нейтрализации выявленных источников радиоизлучений программируемый генератор RS/N (до 1800 МГц). С помощью антенного коммутатора RS/K комплекс может контролировать радиообстановку с помощью нескольких антенн, предназначенных для различных диапазонов или установленных в пространственно разнесенных помещениях. Контроллеры акустических систем RS/Z используются для обнаружения и определения местоположения радиомикрофонов методом акустического зондирования в удаленных помещениях.

Общая схема соединений аппаратуры комплекса «RS turbo»: компьютера, сканирующего радиоприемника, местной акустической системы и контроллера показана на рис. 2. На лицевой стороне корпуса контроллера «RS turbo» находятся светодиод, индицирующий наличие напряжения питания, которое поступает от собственного блока питания, телефонный разъём для подключения к последовательному порту управления приемником, телефонный разъём шины I2C для подключения дополнительных периферийных устройств, а также гнездо для подключения акустических колонок «Speaker». На задней стороне контроллера находятся разъём для подключения последовательного интерфейса RS232 компьютера (COM-порт), гнездо круглого разъема питания 12 вольт и разъём СР-50 для подключения выхода промежуточной частоты приемника AR8200. К контроллеру поставляется комплект специальных соединительных кабелей, различных для каждого типа приемников.

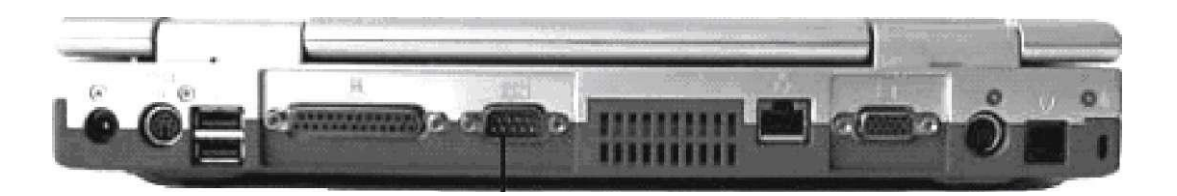

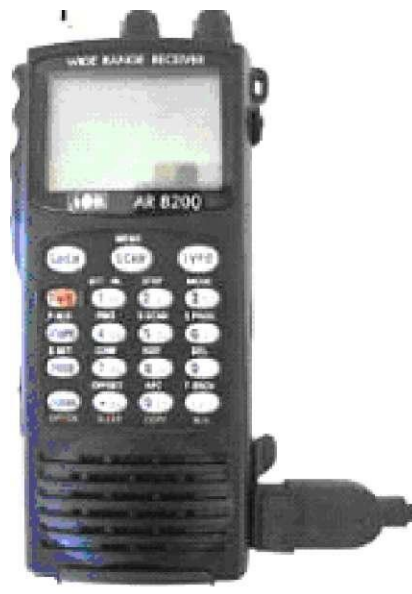

Рис. 2.

Рис. 2 - Сот-порт NB и RS232

# **Сканирование**

Сканирование - это базовая операция, которая предшествует обнаружению, классификации и идентификации источников излучений (сигналов). В процессе сканирования выявляются занятые участки исследуемого частотного диапазона и оцениваются спектры присутствующих в нем сигналов. Частота настройки сканирующего приемника изменяется дискретно с фиксированным шагом 8 МГц и на каждом шаге вычисляемый контроллером «RS turbo» результат измерений уровней, принимаемых во всем спектре сигналов, заносится в компьютер. В анализаторе «RS turbo» быстрое сканирование выполняется с широким (200 кГц) или узким (12,5 кГц) шагом. По результатам сканирования компьютер формирует спектральную панораму исследуемого диапазона, в которой каждому значению частоты настройки соответствует измеренный спектр сигнала.

Операции сканирования выполняются в порядке их размещения в списке операций задания. Это дает возможность в первую очередь просматривать те участки спектра, где вероятность найти излучения несанкционированных источников выше. Один частотный диапазон можно включать в задание несколько раз, чтобы реализовать различные алгоритмы идентификации и классификации излучений.

Выполнив один цикл сканирования, программа составляет таблицу, в которой каждому значению частоты настройки ставится в соответствие измеренный последовательным анализатором контроллера «RS turbo» спектр сигналов в полосе анализа 8 МГц, снятый для сигналов, превышающих заданный порог, с разрешением 12.5 кГц. Эта таблица называется спектральной панорамой. Программа комплекса «RS turbo» позволяет формировать спектральные панорамы с учетом данных, полученных в ходе текущего и любого числа предшествующих циклов сканирования. После выполнения первого цикла сканирования таблица спектральной панорамы сохраняется в памяти компьютера. На следующем цикле формируется новая (текущая) таблица, а значения уровней в таблице предыдущей

панорамы модифицируются в соответствии с выбранным методом обработки:

-обновление (в таблицу записывается новое значение, а старое стирается);

-накопление (в таблицу записывается больший из двух уровней); -усреднение (в таблицу записывается среднее двух уровней). Первый из перечисленных методов обычно используется в процессе обнаружения излучений, а следующие два - для сбора данных, характеризующих обстановку в заданных диапазонах при продолжительных наблюдениях со статистической обработкой результатов измерений. Накопление максимальных значений обеспечивает наиболее полный учет всех излучений, появлявшихся за время наблюдения. Накопление средних значений позволяет при большом числе циклов сканирования свести к нулю уровни случайных сигналов, например, импульсных помех. Текущая панорама отображается на экране зеленым цветом и показывает уровни, измеренные в текущем цикле сканирования.

Данные, полученные в результате обработки уровней предшествующих циклов сканирования, отображаются красным цветом и располагаются на заднем плане. В любой момент после остановки сканирования таблица панорамы, отражающая результаты выполненных циклов сканирования, может быть сохранена в виде файла (файл панорамы спектра, расширение .pan) с заданным программой или пользователем именем. Спектральные панорамы, характеризующие обстановку в заданном диапазоне частот, называются диаграммами загрузки диапазона. Такие панорамы на экране отображаются синим цветом и используются в качестве фона для обнаружения «неизвестных» излучений.

При необходимости данные, отражающие результаты предшествующих циклов сканирования, могут быть удалены из списка командой очистки. При этом в исходную таблицу панорамы записываются нулевые уровни. Если программа работает несколькими заданиями, то таблица уровней составляется и модифицируется для каждого из них. При этом на экране отображаются панорамы спектров активного задания. В процессе анализа проводных линий с помощью конвертора «RS/L plus» текущий спектр зеленого цвета выводится на экран на фоне спектра красного цвета, полученного на предыдущем цикле.

Для повышения скорости работы комплекс «RS turbo» выполняет сканирование с помощью последовательного анализатора спектра с разрешением 12,5 КГц с шагом 8 МГц. После запуска сканирование ведется с указанным шагом по сетке частот. Начальная и конечная частоты указанного в задании диапазона заменяются ближайшими частотами этой сетки. На каждом шаге контроллер «RS turbo» измеряет уровни принимаемых сигналов, т.е. снимает спектр на широкополосном выходе промежуточной частоты приемника, и передает данные в компьютер.

Обнаружение

Обнаружение - базовая операция выявления всех радиоизлучений (сигналов), уровень которых в заданном диапазоне превосходит установленное в задании пороговое значение (порог обнаружения). В процессе обнаружения программа оценивает параметры сигнала: ширину спектра, максимальный уровень, несущую частоту, а также классифицирует обнаруженные излучения, распределяя их по группам в соответствии с определенными признаками. Обнаруженные излучения автоматически классифицируются программой RS turbo по следующим признакам:

-«известные» и «неизвестные»;

-«обнаруженные ранее» и «вновь появившиеся»;

-«стандартные» и «нестандартные».

Анализ

Операции анализа необходимы для выявления среди множества обнаруженных сигналов «опасных» излучений, которые могут быть созданы передатчиками подслушивающих устройств. Идентификация (опознавание) сигналов подслушивающих устройств в программе «RS turbo» выполняется автоматически или в ручном режиме с помощью следующих операций:

-анализ гармонического состава излучений;

-корреляционный анализ откликов на акустические импульсы; -спектральный анализ;

-временной и спектральный анализ сигналов на выходе демодулятора.

Кроме того, в процессе анализа откликов на импульсы акустического

зондирования программа измеряет расстояния от колонок акустической системы комплекса до микрофона и определяет местоположение микрофона в помещении (локализация источника излучения).

#### **4. Задание для работы**

4.1. Ознакомиться с видами радиозакладок и изучить методы их обнаружения.

4.2. Изучить работу комплексов в режиме обнаружения радиозакладок.

4.3. Произвести настройку программы для работы в режиме «Радио». Выполнить один или несколько циклов сканирования заданного радиодиапазона. Обнаружить излучения без учета априорных данных за один цикл сканирования.

4.4. Посмотреть и проанализировать списки обнаруженных сигналов.

4.5. Для интересующего сигнала выполнить:

-спектральный анализ сигналов излучений;

-анализ гармонического состава сигналов излучений;

-корреляционный анализ откликов на акустические импульсы.

4.6. Выявить наличие радиозакладного устройства в контролируемом помещении.

## **5. Порядок выполнения работы**

5.1. Создать отдельное задание с несколькими операциями сканирования радиодиапазона. Для этого в меню «Настройки» выбрать «Установка параметров». В окне «Настройка программы» щелкнуть на закладку «Задание» (рис. 3). Выбрать режим «Радио».

5.2. В окне «Диапазон» установить диапазон сканирования частот от 10 до 1000 МГц, желаемое число циклов сканирования и заданный порог 50 при выключенном аттенюаторе. Щелкнуть по кнопке ОК (закрыть окно).

5.3. Запустить сканирование нажатием кнопки «Старт». Провести простое сравнение по масштабной сетке окна спектральной панорамы составляющих измеренного с разрешением 12,5 кГц спектра сигнала с указанным в задании порогом.

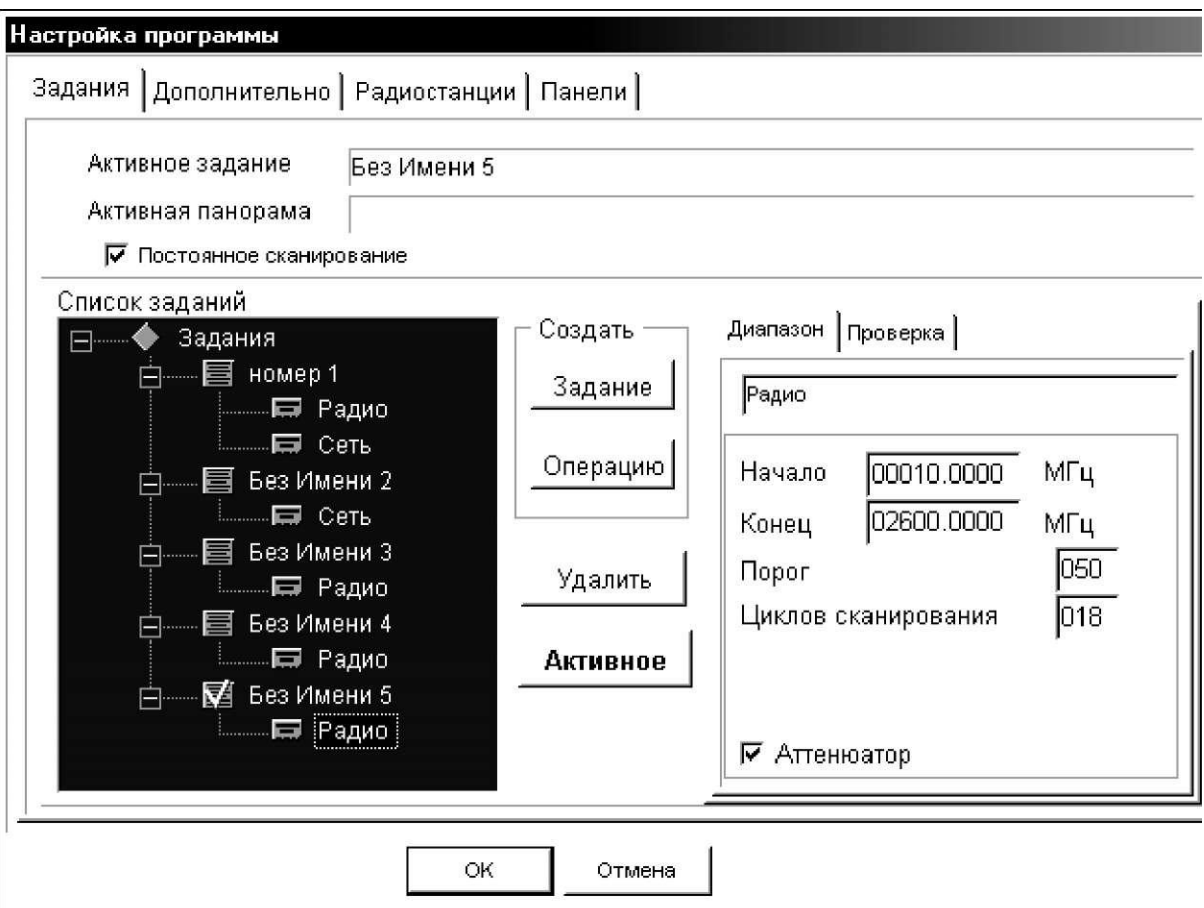

Рис. 3. Окно «Настройка программы»

5.4. Зафиксировать уровень сигналов, превышающих заданный порог. Программа запоминает частоту и уровень сигналов излучений. Данные о частоте и уровне сигналов, обнаруженных с помощью входящего в состав комплекса конвертора RS/L plus, заносятся в список сигналов. В центре окна монитора размещается экран панорамного отображения спектров. Вертикальная ось экрана панорамного отображения спектров отражает интенсивность принимаемого сигнала в децибелах относительно уровня шума приемника.

Горизонтальная ось соответствует частоте диапазона сканирования. Над экраном панорамы спектра находятся закладки «Радио», «Сеть» и «Панорама» (рис. 4).

Закладка «Радио» позволяет наблюдать процесс сканирования радиодиапазонов и текущие спектральные панорамы, полученные после выполнения заданных циклов сканирования, а закладка «Панорама» используется для просмотра файлов спектральных панорам.

Отображение спектральной панорамы в закладках «Радио» и «Панорама» ведется с разрешением 200 кГц. Линейка горизонтальной прокрутки в закладках «Радио» и «Панорама» позволяет просматривать весь рабочий диапазон сканера участками по 10, 100, 500 или 1000 МГц в зависимости от выбранного масштаба отображения по оси частот (полосы обзора).

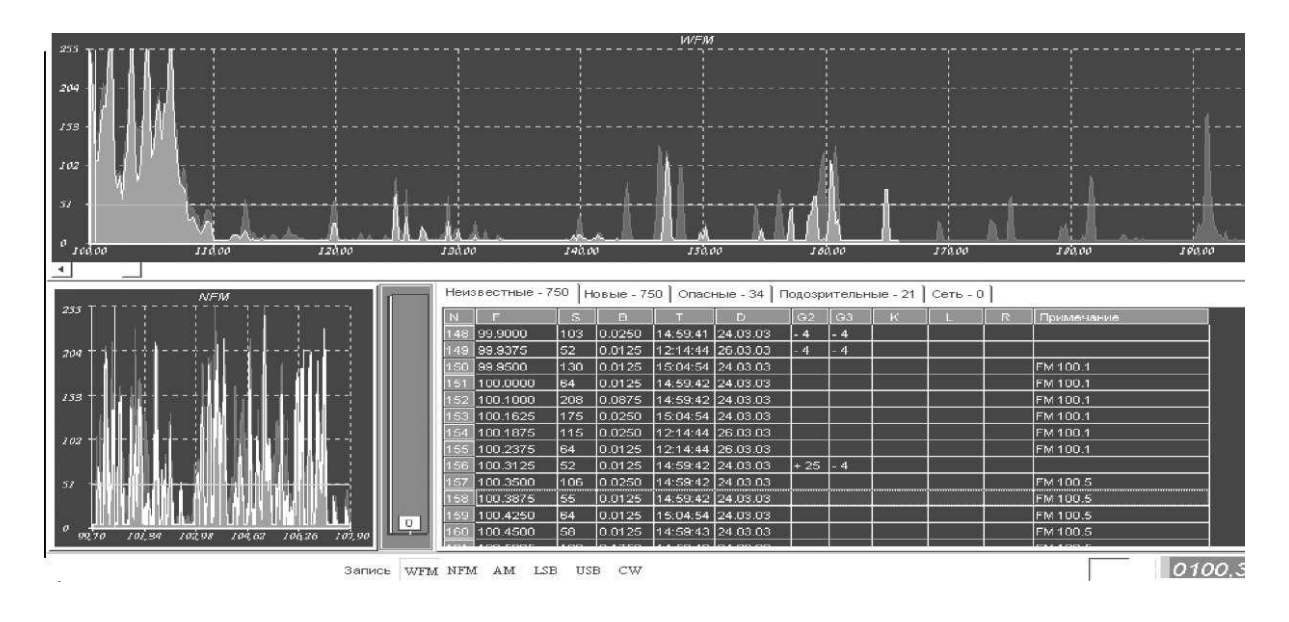

Рис. 4. Окно панорамного отображения спектров

Ниже окна спектральной панорамы (при выборе закладок «Радио» или «Панорама») помещается окно детального анализа спектра с полосой обзора, которая автоматически изменяется в процессе сканирования в зависимости от ширины спектра обнаруженного сигнала. Это окно отображает текущие спектры излучений с разрешением 12,5 кГц. Справа находится вертикальный (столбцовый) индикатор уровня принимаемого сигнала с дополнительной цифровой индикацией и окно списков обнаруженных частот. Кнопки «Старт» и «Стоп» в нижней части экрана запускают и останавливают процесс сканирования, а кнопка «Анализ» вызывает окно для выполнения операций идентификации и классификации излучений на выделенной в списке частоте. Рядом с кнопкой «Анализ» находятся кнопки выбора типа демодулятора сканера и управления аттенюатором, а также индикатор частоты настройки приемника с кнопками пошагового изменения частоты настройки сканера.

В нижней части основного окна находятся две строки состояний. В первой отражается тип сканера, с которым работает комплекс, и время, затраченное на выполнение текущей операции сканирования. Во второй строке появляются поясняющие сообщения о функциях кнопок окна, а также имена файлов спектральной панорамы, которые

используются в качестве диаграммы загрузки диапазона при классификации сигналов (Активная панорама) и загружены для просмотра в закладке «Панорама» (Файл панорамы).

5.5. Настроить приемник на выбранную частоту и выполнить анализ радиоизлучения. Настраивать приемник удобно с учетом полученных данных о радиообстановке. Текущая частота настройки приемника в основном окне программы отражается цифровым индикатором и положением курсоров в окнах спектральной панорамы.

Для изменения частоты настройки откройте закладку «Радио», установите в окне спектральной панорамы удобный масштаб отображения по оси частот (полосу обзора) и найдите интересующий участок спектра с помощью линейки прокрутки. Щелчок мыши в интересующей области диапазона переместит курсор и настроит приемник на ближайшую частоту из 200-кГц сетки. Одновременно программа включает широкую полосу пропускания приемника (WFM). Точная настройка выполняется мышью в нижнем окне детального анализа спектра с шагом 12,5 кГц. При этом приемник переключается в узкополосный режим NFM. Для перестройки частоты на несколько шагов можно воспользоваться кнопками увеличить/уменьшить слева от индикатора частоты. Если включена (нажата) кнопка WFM, щелчок по кнопкам увеличить/уменьшить переместит курсор в верхнем окне спектральной панорамы соответственно вправо или влево и перестроит приемник на 200 кГц. Если нажата кнопка NFM, двигаться будет курсор нижнего окна спектральной панорамы и шаг перестройки составит 12,5 кГц. Кроме того, произвольное значение частоты настройки можно ввести с клавиатуры, щелкнув левой кнопкой мыши по индикатору частоты настройки основного окна.

В окне ввода набрать требуемое значение частоты в МГц и щелкнуть по кнопке OK. Введенное значение частоты программа приведет к ближайшему значению из сетки частот сканирования.

5.6. Провести анализ подозрительных и опасных радиоизлучений.

В задании предусмотрено сканирование заданного диапазона с анализом гармонического состава обнаруженных излучений (обнаружение 2-й гармоники, обнаружение 3-й гармоники, одновременное обнаружение 2-й и 3-й гармоник). Программа, обнаружив сигнал и измерив его несущую частоту f настраивает приемник на частоту *2f* и/или 3f измеряет уровни гармоник при максимальной чувствительности (отключив аттенюатор) и сравнивает

их с пороговым значением. В случае превышения порога программа принимает решение о наличии излучения на гармониках основной частоты и в списках обнаруженных сигналов в графах гармоник (G2 и G3) указывается измеренный уровень с пометкой «+». Если гармоника не обнаружена - уровень указывается с пометкой «-».

Если проверка не выполнялась, например, из-за того, что частота гармоники лежит вне рабочего диапазона сканера, - графа остается пустой. Обнаружив одну из гармоник, программа помещает данные о сигнале в список «подозрительных» излучений. Если обнаружены обе гармоники - в список «опасных» сигналов.

В процессе сканирования радиодиапазонов на экране панорамного обзора будут отображаться 100-МГц участки с разрешением 200 кГц, а на экране детального анализа - спектр последнего обнаруженного сигнала (сигналов) с разрешением 12,5 кГц. Кроме того, программа в соответствии с заданием выполняет операции автоматической классификации и идентификации обнаруженных источников излучений. При сканировании радиодиапазонов в системе «RSturbo» можно использовать любую комбинацию из перечисленных ниже методов идентификации и классификации сигналов.

Провести классификацию сигналов на «известные» и «неизвестные» с использованием диаграмм загрузки радиодиапазона. Диаграммы загрузки характеризуют внешние и внутренние излучения при продолжительных наблюдениях со статистической обработкой результатов измерений. Обнаружение излучений без учета априорных данных позволяет выявить и занести в список все без исключения источники, мощность которых в точке приема больше заданной. Однако полученный список обнаруженных сигналов в большинстве случаев оказывается слишком обширным. Необходимо сократить его, исключив те излучения, которые были обнаружены ранее, проверены и признаны не представляющими опасность. После необходимой проверки источники этих излучений можно считать «известными» в том смысле, что они регулярно присутствуют в эфире и не представляют опасности для контролируемого объекта. Классификация сигналов на «известные» и «неизвестные» позволяет оставить в списке обнаруженных излучений только те, которые не содержатся в диаграмме загрузки.

Если обнаружение планируется выполнять с классификацией излучений на «известные» и «неизвестные», необходимо использовать нужный файл диаграммы загрузки. Алгоритм обнаружения и классификации выглядит следующим образом. Выделив в цикле сканирования участок группы смежных частот, превышающих порог обнаружения, и определив максимальные уровни в каждой из них, программа проверяет, попадает ли текущий максимум каждой группы в одну из полос «известного» излучения, присутствующего в диаграмме. Полоса известного излучения определяется числом уровней в группе частот, превышающих порог обнаружения (рис. 5). Если ответ положительный, программа считает излучение известным. В противном случае принимается решение об обнаружении «неизвестного» излучения, данные о котором заносятся в список «неизвестных» излучений с учетом результатов обнаружения на предыдущих циклах сканирования.

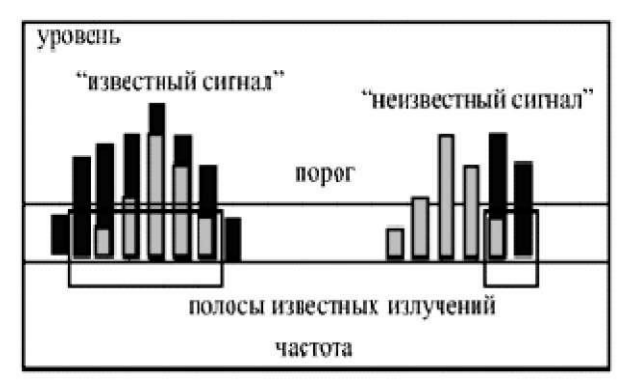

Рис. 5. Классификация сигналов на «известные» и «неизвестные»

5.7. Провести классификацию сигналов на «вновь появившиеся» и «обнаруженные ранее» на предыдущих циклах сканирования с использованием текущей спектральной панорамы.

Если в задании предписано выполнение нескольких циклов сканирования или панорама спектра предыдущего сеанса работы была сохранена, обнаружение выполняется следующим образом. Выделив в каждом цикле сканирования участка группы смежных частот, превышающих порог обнаружения, и определив максимальные уровни в каждой из них, программа проверяет, попадает ли текущий максимум каждой группы в полосу одного из сигналов, обнаруженных на предыдущем цикле сканирования.

Полоса излучения, обнаруженного на предыдущем цикле сканирования, определяется числом уровней в группе частот, превышающих порог. Если ответ отрицательный, то принимается решение об обнаружении «нового» излучения, данные о котором заносятся в списки. В противном случае программа считает излучение уже обнаруженным. В результате размер списков обнаруженных сигналов существенно сокращается. Кроме того, отдельный список «новых» излучений значительно упрощает контроль текущих изменений радиообстановки. Действительно, если очистить список «новых» излучений, то в последующих циклах сканирования в него будут попадать только вновь обнаруженные сигналы. Остальную информацию можно найти в списке «неизвестных» излучений, который содержит все сигналы, обнаруженные с момента последней очистки спектральной панорамы.

5.8. Провести акустическое зондирование. Кнопкой «Анализ» или командой «Анализ меню Операции» вызвать окно анализа обнаруженных сигналов, в названии которого указывается частота анализируемого сигнала. В этом окне выбирается закладка «Звуковой тест». В верхней части закладки отображается реверберационная картина помещения, для просмотра которой можно воспользоваться линейкой прокрутки (рис. 7).

Измерить расстояние от звуковой колонки до некоторой точки, например, одного из импульсов, можно, указав на него курсором мыши. При этом значение расстояния в метрах отображается в правом верхнем углу экрана реверберационной картины. В нижней части закладки отображается корреляционная функция отклика, расстояния от звуковых колонок до микрофона и значение коэффициента корреляции. Чтобы выполнить акустический тест, необходимо из нужного списка выбрать интересующий сигнал, установить полосу приема (NFM или WFM), указать число циклов (импульсов) звукового зондирования и нажать кнопку с изображением левой или правой колонки. При повторном выполнении теста предыдущая реверберационная картина стирается. Закончив анализ, щелкните по кнопке «Выход».

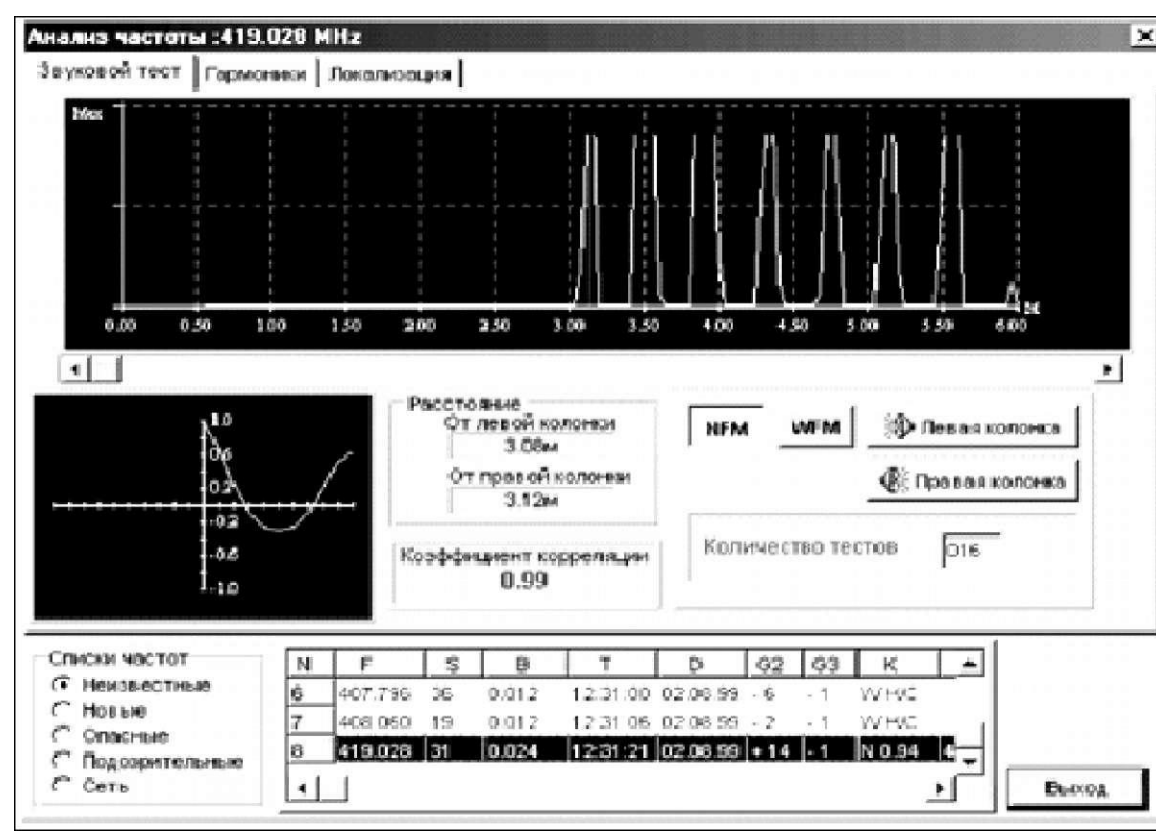

Рис. 7. Окно звукового зондирования

5.9. Провести акустическое зондирование в автоматическом режиме. Если в задании предусмотрено сканирование с идентификацией радиомикрофонов методом акустического зондирования, программа, обнаружив сигнал и измерив его несущую частоту и ширину спектра, выполняет на несущей частоте акустический тест, включив узкую полосу пропускания (режим NFM).

Звуковые импульсы, число которых задается при настройке, излучаются левой колонкой акустической системы. После этого вычисляется коэффициент корреляции отклика и сравнивается с порогом, величина которого составляет 0,6. Если порог превышен, программа принимает решение об идентификации сигнала радиомикрофона. Для повышения скорости работы в автоматическом режиме звуковой тест выполняется с высокой частотой повторения акустических импульсов.

Полученные результаты (коэффициент корреляции, полоса пропускания, расстояния от радиомикрофона до колонок акустической системы) заносятся в список «опасных» излучений. Если при тестировании через первую колонку порог не

превышается, программа повторяет тест с помощью второй колонки, а затем - в широкой полосе пропускания приемника (режим WFM). Если и в этом случае результаты звукового теста отрицательны, в списки «неизвестных» и «новых» излучений заносятся только значения коэффициента корреляции. При высокой частоте повторения акустических импульсов из-за реверберации измерение расстояний от колонок до радиомикрофона иногда выполняется с ошибками. Уточнить расстояния можно, выполняя акустический тест в ручном режиме.

5.10. Провести анализ излучений методом акустического зондирования в ручном режиме. В ручном режиме оператор имеет возможность выполнять акустический тест отдельно для левой и правой колонок, наблюдать реверберационные картины помещения, корреляционную функцию отклика, выбирать число звуковых импульсов, переключать полосу пропускания приемника (NFM, WFM). Для проведения акустического теста необходимо настроить приемник на несущую частоту интересующего излучения, выбрав нужную запись из списка обнаруженных сигналов или указав значения частоты с клавиатуры, указать полосу пропускания, число зондирующих импульсов и нажать кнопку левой или правой колонки. В ручном режиме программа снижает частоту повторения акустических импульсов для того, чтобы избежать реверберационых помех и повысить достоверность измерений дальности. Окно реверберационной картины помещения отображает интенсивность принятого импульсного сигнала в зависимости от времени, которое пересчитано в расстояние. Вертикальная шкала градуируется в относительных единицах, а горизонтальная - в метрах. Линейка прокрутки окна позволяет наблюдать отклики на дистанциях до 30 м.

Пользователь может также измерить расстояние до любого импульса, указав на него курсором. Автокорреляционная функция отклика, отражающая зависимость коэффициента корреляции от времени служит дополнительным инструментом, облегчающим процесс идентификации сигналов в сомнительных случаях.

На рис. 8 изображены корреляционные функции откликов для радиомикрофона и внешней станции. Как известно, форма корреляционной функции одиночного импульса близка к треугольной. Присутствие нескольких отраженных импульсов в отклике вызывает появление боковых выбросов корреляционной функции той же формы.

Акустическое зондирование позволяет автоматически идентифицировать излучения только Tex подслушивающих устройств, в которых используется стандартная узкополосная или широкополосная частотная модуляция. Если обнаружен сигнал с иными параметрами модуляции или цифровым кодированием (с поднесущими, с инверсией спектра, цифровой модуляцией и т.д.), коэффициента корреляции значение обычно  $He$ лостигает ПОРОГОВОГО VDOBHЯ. Вместе  $\overline{c}$ TeM оператор может идентифицировать такой сигнал. повторив операцию акустического зондирования несколько раз. В этом случае коэффициент корреляции будет небольшим (от 0,2 до 0,4 в зависимости от типа устройства), но относительно стабильным, тогда как для внешних станций его значение случайно изменяется пределах от  $-0.3$ до +0,3. Сказанное не относится к  $\mathbf{B}$ микропередатчикам цифровой модуляцией,  $\mathbf{c}$  $\overline{B}$ которых применяются специальные методы декорреляции акустического и модулирующего сигналов (скремблирование цифрового потока).

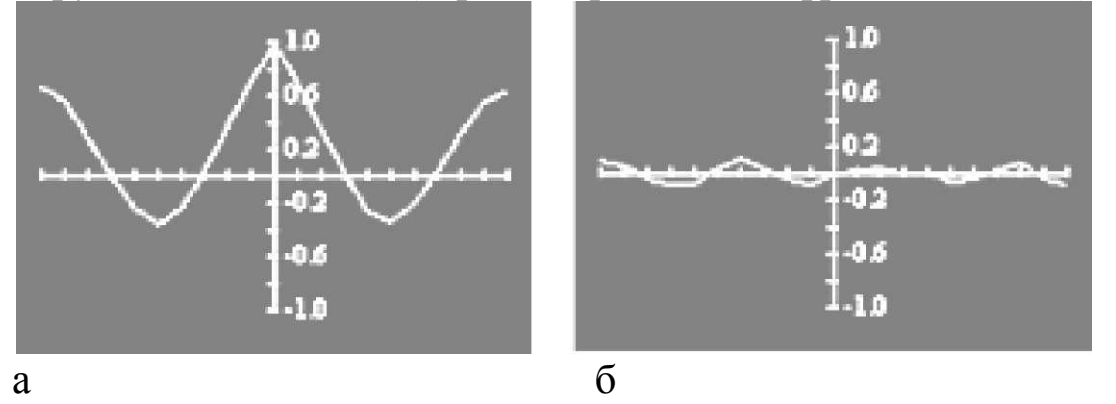

 $P_{HC}$ Корреляционные функции 8. ОТКЛИКОВ:  $\mathfrak{a}$ ЛЛЯ радиомикрофона; б - для внешней станции

 $5.11.$ Провести анализ спектра. Анализатор спектра вызывается инструментальной кнопкой основного окна программы командой «Спектр меню Операции». Полоса или обзора анализатора отсчитывается вверх и вниз относительно центральной частоты. Значение полосы обзора соответствует ширине тракта ПЧ МГц. Значение центральной частоты приемника -8  $VC-$ 

танавливается программой при выделении записи в одном из списков обнаруженных сигналов или вводится оператором. В верхней части окна находятся позиции выбора состояния аттенюатора и полосы анализа (12,5 кГц или 200 кГц). После ввода этих параметров необходимо щелкнуть мышью по кнопке «Установить».

В нижней части окна находится выпадающий список выбора режима обработки спектральных составляющих в последовательных циклах обзора. В режиме обновления текущее значение заменяет предшествующее, в режиме накопления выбирается максимальное из этих двух значений, а в режиме усреднения - среднее. Щелчок по кнопке «Старт» включает циклический режим анализа спектра в заданной полосе обзора. Спектральные составляющие текущего цикла обзора отражаются зеленым цветом, предыдущего - красным (рис. 9).

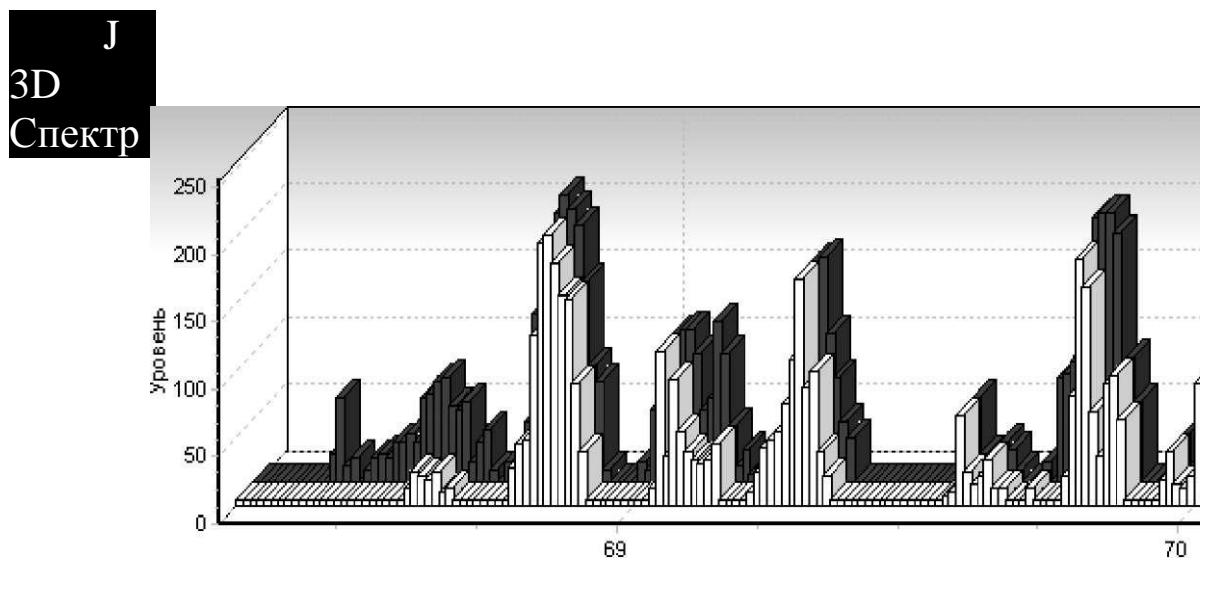

Рис. 9. Диаграмма спектра

Отмечая позиции «Сглаживание» и «3D» вид спектра можно изменять в процессе анализа. Остановить анализ можно кнопкой «Стоп». При этом картина спектра запоминается. После остановки процесса анализа можно измерять частоты и уровни спектральных составляющих, поместив курсор мыши в нужную область экрана отображения спектра. Координаты курсора, соответствующие частоте и измеренному уровню спектральной составляющей отображаются в правой части окна ниже индикатора частоты.

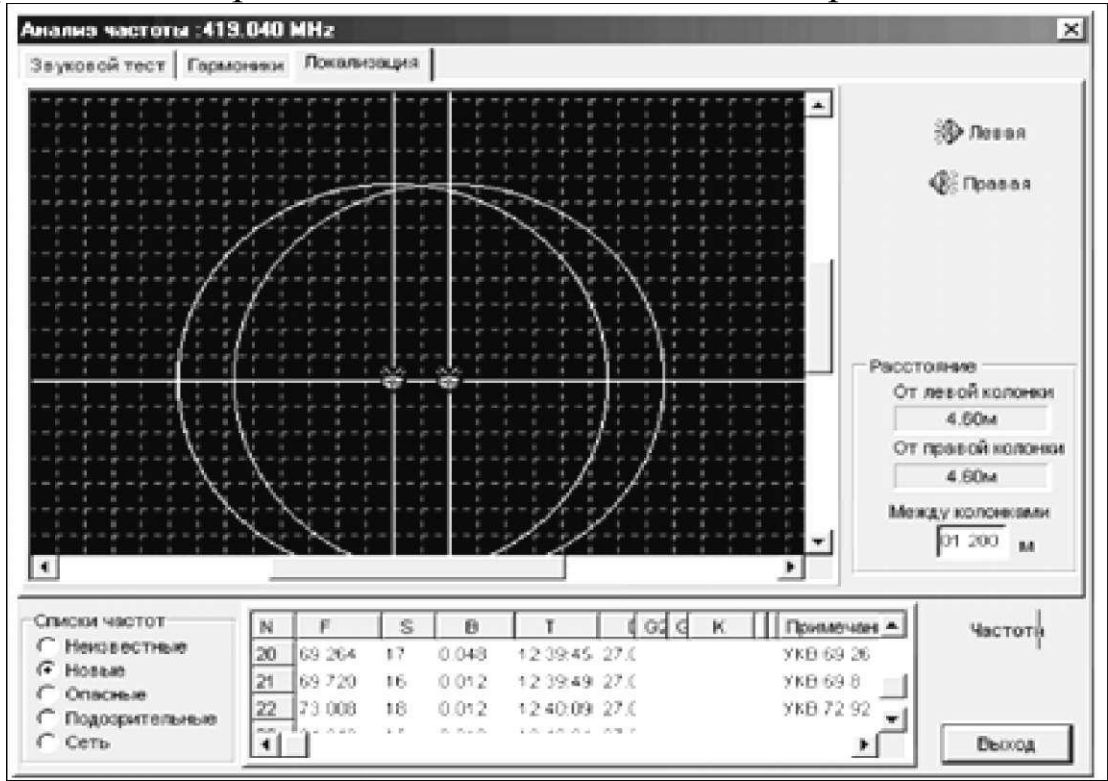

Рис. 10. Локализация радиомикрофона

Не выходя из окна спектроанализатора, можно анализировать сигналы на выходе демодулятора сканера. Подведите курсор к интересующей спектральной составляющей и щелкните левой кнопкой мыши. Сканер настроится на нужную частоту, которая отображается индикатором окна спектроанализатора. Теперь сигнал на выходе демодулятора можно прослушать или вывести на экран программы-осциллографа. Полоса пропускания сканера выбирается из выпадающего списка «Полоса анализа». Для выхода из окна анализатора спектра достаточно щелкнуть по кнопке «Выход».

5.12. Провести локализацию радиомикрофона. Для этого щелкнуть по кнопке «Анализ». В появившемся окне активизировать закладку «Локализация» и выбрать частоту обнаруженного опасного сигнала.

На экране окна появится графическая картина в виде двух пересекающихся окружностей (рис. 10). Одна из точек пересечения окружностей будет соответствовать местоположению радиомикрофона.

#### **6. Содержание отчета**

Привести задание на выполнение лабораторной работы.

Отобразить результаты экспериментальных данных, полученных при выполнении задания.

Ответить на контрольные вопросы.

**7.** Контрольные вопросы

7.1. Приведите определение закладочного устройства.

7.2.Перечислите демаскирующие признаки автономных некамуфли- рованных акустических закладок.

7.3.Перечислите демаскирующие признаки полуактивных акустических радиозакладок.

7.4.Какие технические средства применяют для выявления радиозакладочных устройств?

7.5. Назначение комплекса «RS turbo Mobile-L».

7.6. Перечислите состав комплекса «RS turbo Mobile-«L.

7.7. Радиозакладки с каким видом модуляции обнаруживает комплекс RS turbo?

7.8.Назовите базовую операцию в комплексе «RS turbo», предшествующую обнаружению и идентификации источников излучений.

7.9. Как на следующем цикле сканирования формируется новая (текущая) таблица и модифицируются значения уровней в таблице предыдущей панорамы в соответствии с выбранным методом обработки?

7.10.С помощью каких операций выполняется автоматически или в ручном режиме идентификация (опознавание) сигналов подслушивающих устройств в программе «RS turbo»?